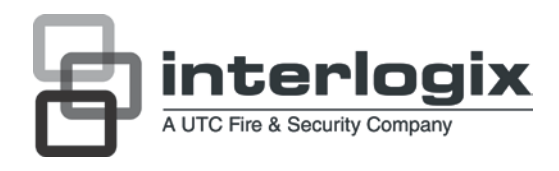

# UltraView UVC-6130-1 WDR Box Camera User **Manual**

P/N 1072547C • ISS 27JUL12

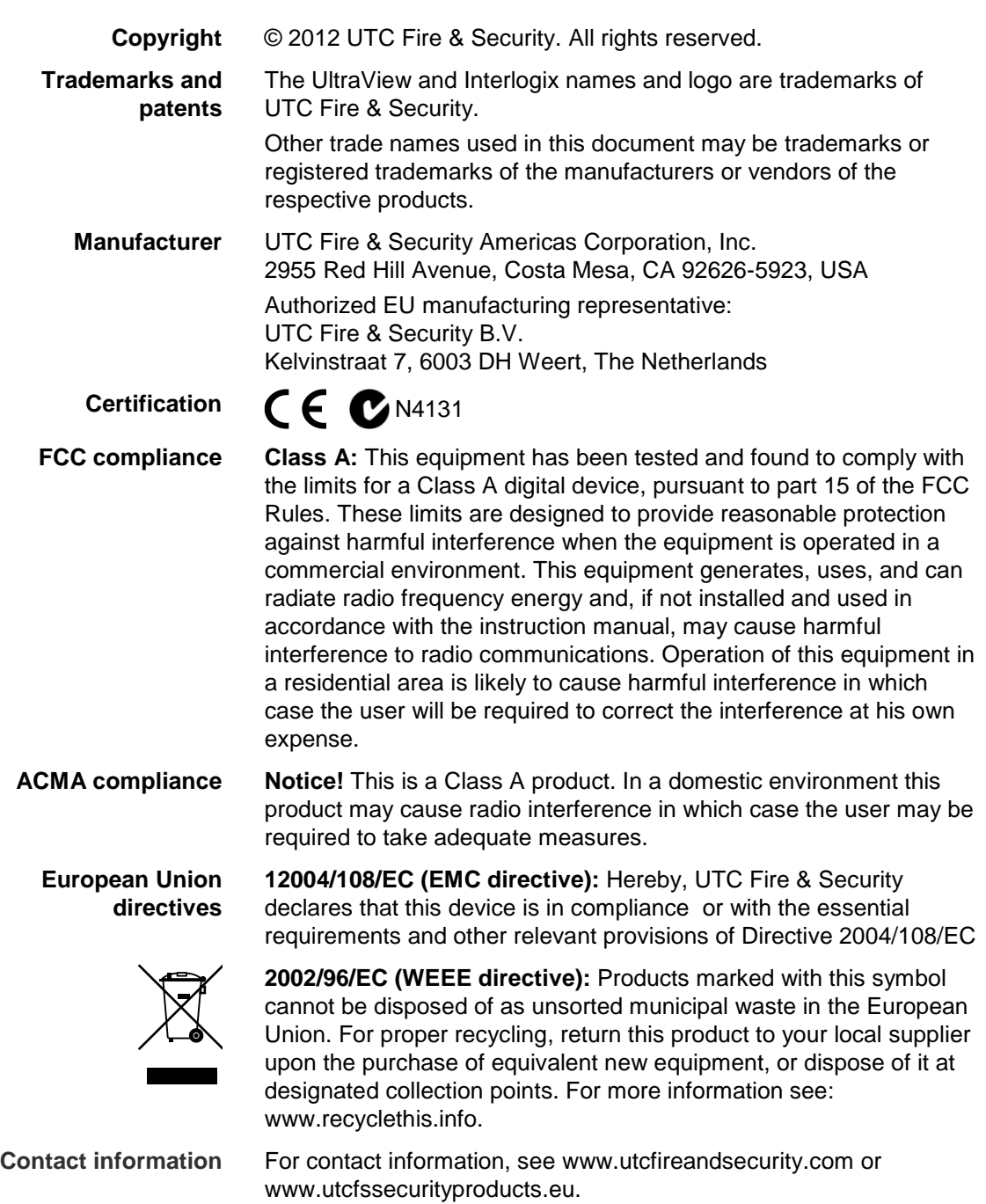

### **Content**

**Product overview 2** Package Contents 2 Features 2 User guidelines 2 Product description 3 OSD control pad 4

**Installation 5** Connect the video cable 5 Attach the lens 5 Connect the power cable 6

**Programming 8** Access the Setup menu 8 Select the lens type 9 Set shutter/AGC 9 Adjust the picture characteristics 11 Set white balance 11 Set WDR 12 Set image noise reduction 13 Set HLC and BLC 13 Set Day/Night mode 14 Set E-zoom 15 Set DIS 15 Set the privacy mask area 15 Set motion detection 16 Display the synchronization mode 16 Set the camera ID 17 Select the language 17 Reset camera settings 17 Save changes 18

**Specifications 18** Dimensions 19

**Menu Map 20**

### **Product overview**

The UVC-6130-1- XX color video camera uses a digital signal processor (DSP) to process video signals. The video camera includes a microcontroller to provide high-quality images with high-color reproduction and sharp pictures.

### **Package Contents**

The package contains the following:

- Box camera
- Dual power terminal block with screw and anchor
- Hex wrench

### **Features**

The camera includes the following features:

- Super HAD II (hole accumulated diode) technology with 480,000 pixels NTSC (570,000 PAL)
- LSI (large scale integration) digital processors, producing 650 lines of horizontal resolution
- Smart digital control automatic BLC (backlight compensation)
- WDR (wide dynamic range)
- Advanced auto exposure system for both fixed iris and auto iris lenses to optimize the amount of light
- Internal synchronization
- Eight privacy mask areas to protect privacy concerns
- Advanced OSD (onscreen display) control
- Signal-to-noise ratio better than 52 dB
- Long life and high reliability
- Isolated switching power 12 VDC or 24 VAC / full range 96VAC~240VAC for UVC-6130-1-P2 camera

### **User guidelines**

- Program the camera settings as much as possible before mounting the camera. Take appropriate safety precautions while completing programming after installation.
- Always use a 12 VDC or 24 VAC UL listed Class 2 power supply to power the camera.
- Do not use the camera over the temperature range specifications: -10°C to +50°C (14°F to 122°F)

• If the light source where the camera is installed experiences rapid, widevariations in lighting, the camera may not operate as intended.

**WARNING**: To reduce the risk of fire or electronic shock, do not expose the camera to rain or moisture and do not remove the cover or back.

### **Product description**

<span id="page-4-0"></span>**Figure 1: Camera UVC-6130-1-P/N**

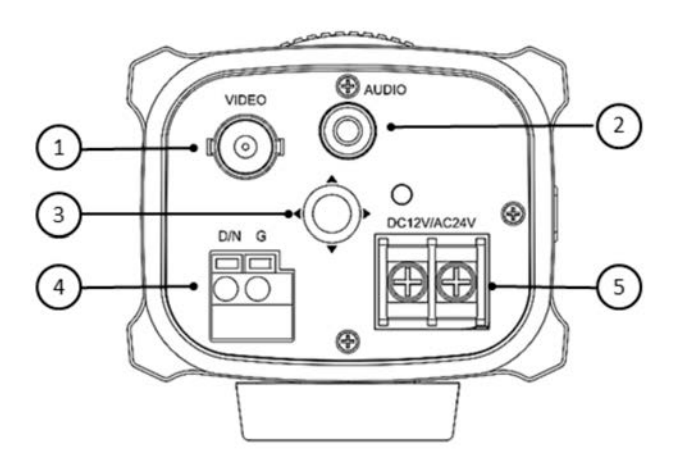

- 1. Video output
- 2. Audio output
- 3. OSD control pad
- 4. D/N trigger pin
- 5. 12 VDC / 24 VAC dual power

**Figure 2: Camera UVC-6130-1-P2**

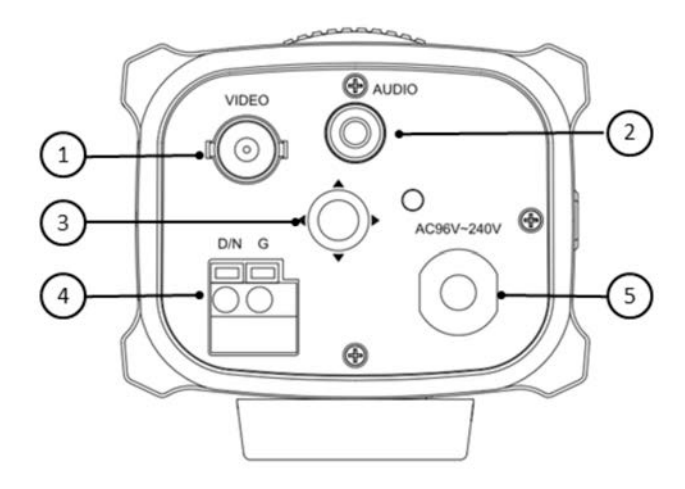

- 1. Video output
- 2. Audio output
- 3. OSD control pad
- 4. D/N trigger pin
- 5. AC96V/AC240 universal power

### **OSD control pad**

The on-screen display (OSD) control pad (see [Figure](#page-4-0) 1) lets you manually control the camera functions. Table 1 below lists the OSD control pad functions and describes their use.

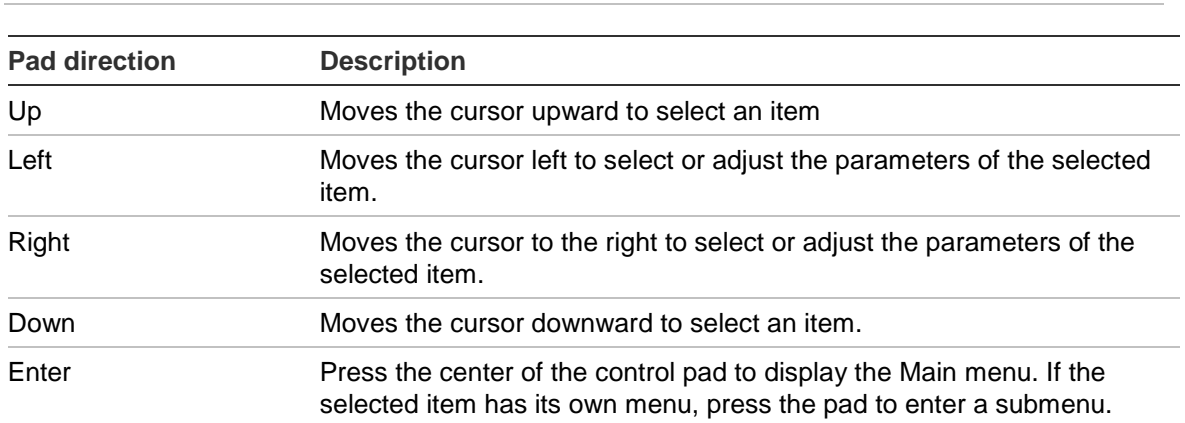

**Table 1 Using the OSD control pad**

### **Installation**

Please check the package contents and make sure that the device in the package is in good condition and all the assembly parts are included.

To install the camera you will need to prepare the mounting surface, mount the camera, attach the lens, and make cable connections,

**Note**: Before installing, please ensure that the mounting surface is strong enough to withstand three times the weight of the camera. If the mounting surface is not strong enough, the camera may fall and cause serious damage.

### **Connect the video cable**

Connect a coaxial cable from the camera's BNC connector to a CCTV monitor or video recording device.

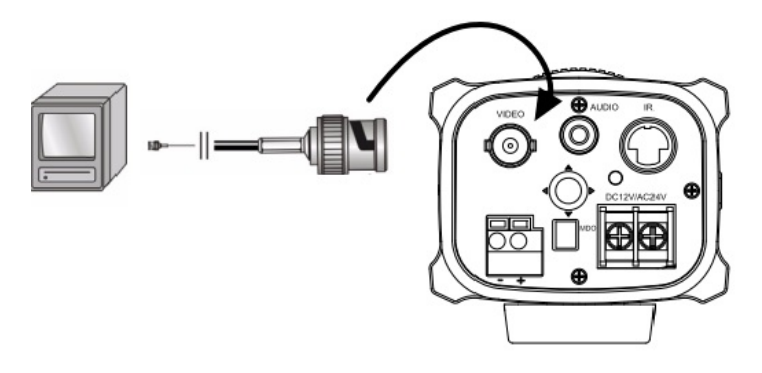

### **Attach the lens**

Refer to the instructions that came with the lens you purchased for complete installation instructions of that lens.

**Note**: For optimal performance, use an auto iris lens.

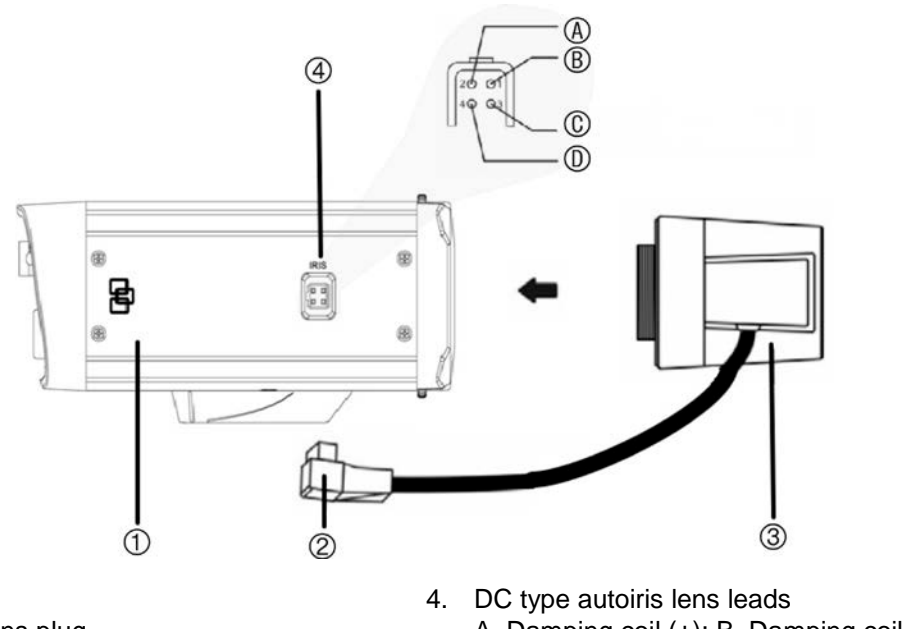

2. Autoiris lens plug

1. Camera

3. Lens (autoiris shown)

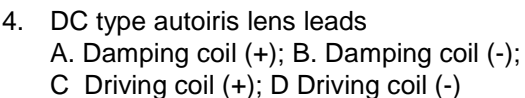

#### **To attach the lens:**

1. Screw the lens clockwise onto the lens mount of the camera.

**Note**: Please prevent dust from entering between the lens mount and the lens.

2. For optimal performance, please use an auto iris lens. Plug the auto-iris drive cable to the 4-pin interface on the side of the camera.

### **Connect the power cable**

#### **For UVC-6130-1-P/N:**

- 1. With a screwdriver, loosen the ~AC24V/DC12V and GND terminal screws on the terminal block.
- 2. Connect a universal 12 VDC/24 VAC power supply to the terminal block.

**Note**: The terminal block is not polarity sensitive. Either power lead can be connected to either terminal connector. There is no need for an isolated ground wire. The two power terminals can accept any polarity and any combination of power that equals 12 VDC or 24 VDC.

- 3. Retighten the terminal screws until snug, ensuring that the power leads are secure.
- 4. Supply power to the unit by plugging the power supply into a proper source.

**Note**: The power LED illuminates to show that the camera is receiving power. If it does not illuminate, check the terminal block connections and the power source.

**For UVC-6130-1-P2:**

Connect the power cable of a high voltage camera to either a 230 VAC or a 120 VAC power supply outlet.

### **Programming**

Once the camera hardware has been installed, the camera can then be configured.

### **Access the Setup menu**

The Setup menu provides access to the camera configuration options. The onscreen display (OSD) is only available in English.

Program the camera by attaching a standard video monitor to the system.

#### **Figure 4: The Setup menu**

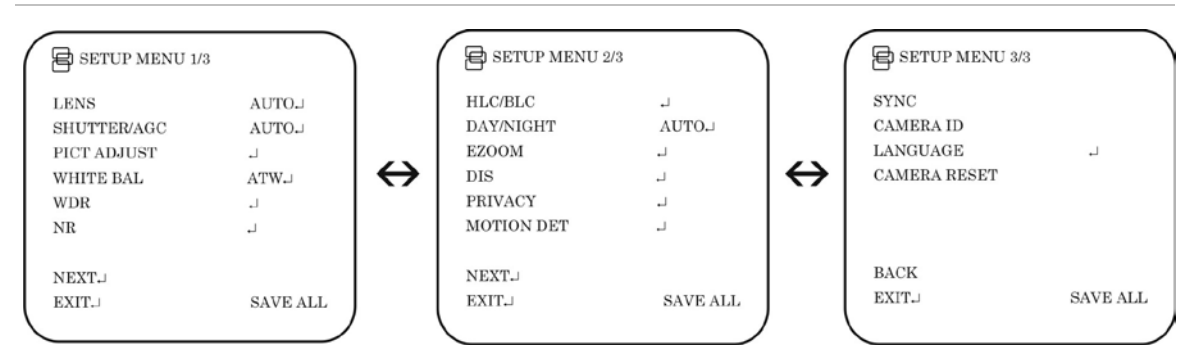

#### **Table 2: Setup menu description**

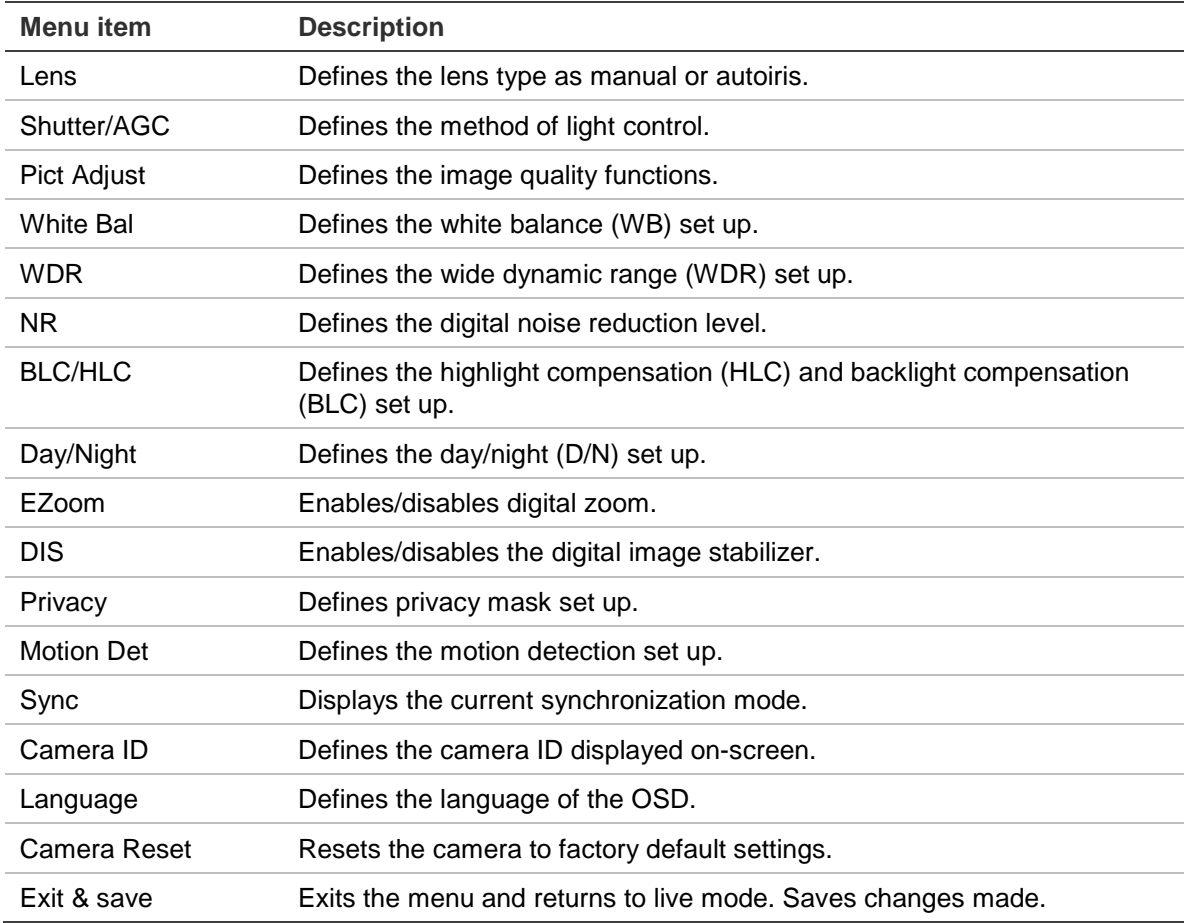

#### **To access the Setup menu:**

- 1. Press the OSD control pad (**Enter**) to access the Main menu and its submenus.
- 2. Push the pad up, down, left and right to move between menu options.
- 3. Press the OSD control pad to select an option.
- 4. When in a sub menu, select **Return** to return to the previous menu.
- 5. To exit the Main menu, move the cursor to **Exit** at the bottom of the screen and press **Enter**. All changes are saved.

### **Select the lens type**

In the Setup menu, go to **Lens** and select the type of lens used with the camera, Auto or Manual. Select **Manual** for a manual lens and adjust the options manually, or select **Auto** to set the lens type to autoiris. The Autoiris menu appears.

#### **Autoiris menu:**

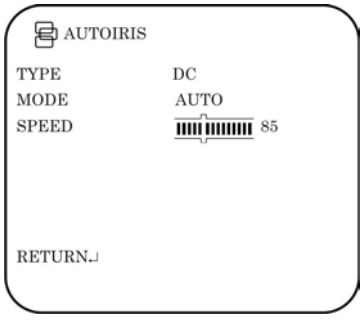

**Type**: Select the drive mode of the lens. Only DC is available.

**Mode**: Select the iris control mode. Auto (automatically controlled depending on the light), Open (always open), or Closed (always closed).

**Speed**: When the mode is set to Auto, select the convergence speed of the iris between 0 and 255.

### **Set shutter/AGC**

In the Setup menu, go to **Shutter/AGC** and select the required light control option: Manual, Auto or Traffic. Auto is default. The selected menu appears:

#### **Automatic shutter menu:**

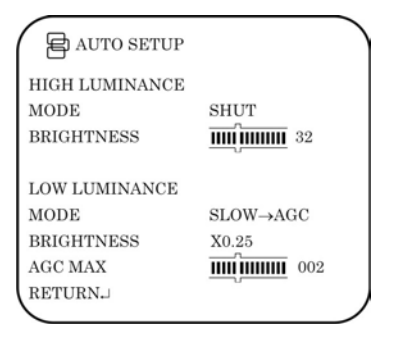

Select the parameters for high and low luminance conditions:

**High Luminance**: Sets the lux level for bright light conditions such as daylight.

*Mode*: When lens type is AUTO IRIS, you can choose SHUT+AUTO IRIS or AUTO IRIS mode. When the lens type is manual, only SHUT mode is available.

*Brightness*: Select the brightness level to which the iris and shutter speed will adjust automatically. The values range from 0 to 255.

**Low luminance**: Sets the lux level for low light conditions.

*Mode*: Select Off, AGC, Slow, AGC→Slow, Slow→AGC, or AGC→Slow→AGC.

*Brightness*: Select the brightness level to X0.25, X0.50, X0.75 or X1.

AGC Max: Adjust the maximum automatic gain control level. The value can range from 0 to 7.

**Manual shutter menu:**

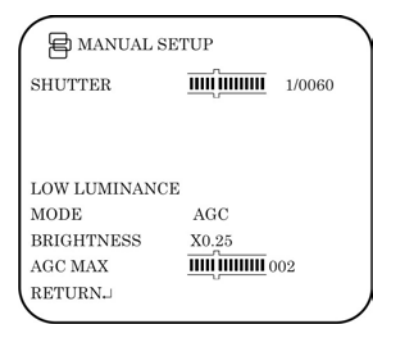

**Shutter**: Set the manual shutter to 1/60(1/50), 1/100(1/120), 1/250, 1/500, 1/1000, 1/2000, 1/4000, 1/10000, 1/20000 or 1/50000. Select a higher value to see movement and a lower value to see clearer images.

**Low luminance**: Sets the lux level for low light conditions

*Mode*: Only AGC available.

*Brightness*: Select the brightness level to X0.25, X0.50, X0.75 or X1.

*AGC Max*: Adjust the maximum automatic gain control level. The value can range from 0 to 7.

**Traffic shutter menu:**

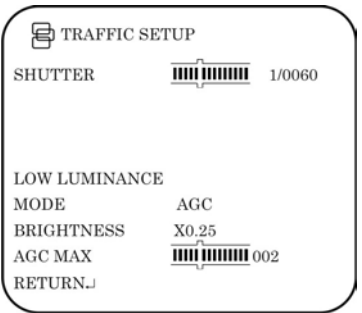

**Shutter**: Set the manual shutter to 1/60(1/50), 1/100(1/120), 1/250, 1/500, 1/1000, 1/2000, 1/4000, 1/10000, 1/20000 or 1/50000. Select a higher value to see movement and a lower value to see clearer images.

**Low luminance**: Sets the lux level for low light conditions

*Mode*: Only AGC available.

*Brightness*: Select the brightness level to X0.25, X0.50, X0.75 or X1.

*AGC Max*: Adjust the maximum automatic gain control level. The value can range from 0 to 7.

### **Adjust the picture characteristics**

In the Setup menu, go to **Pict Adjust** and select the options to be modified in the menu.

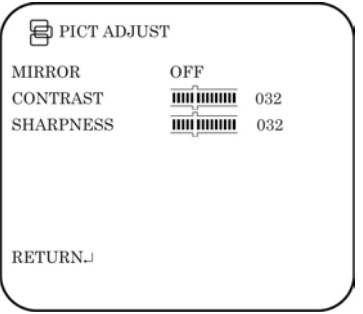

Set the camera image characteristics of the picture: contrast and sharpness. The parameters of each can be set between 0 and 255.

Use the mirror function to flip the camera image so that it is correctly orientated for viewing. The image can be flipped vertically, horizontally or horizontallyvertically (180 degrees). Default setting is Off.

### **Set white balance**

White balance (WB) tells the dome camera what the color white looks like. Based on this information, the dome camera will then continue to display all colors correctly even when the color temperature of the scene changes such as from daylight to fluorescent lighting, for example.

In the Setup menu, go to **White Bal** and select the options to be modified:

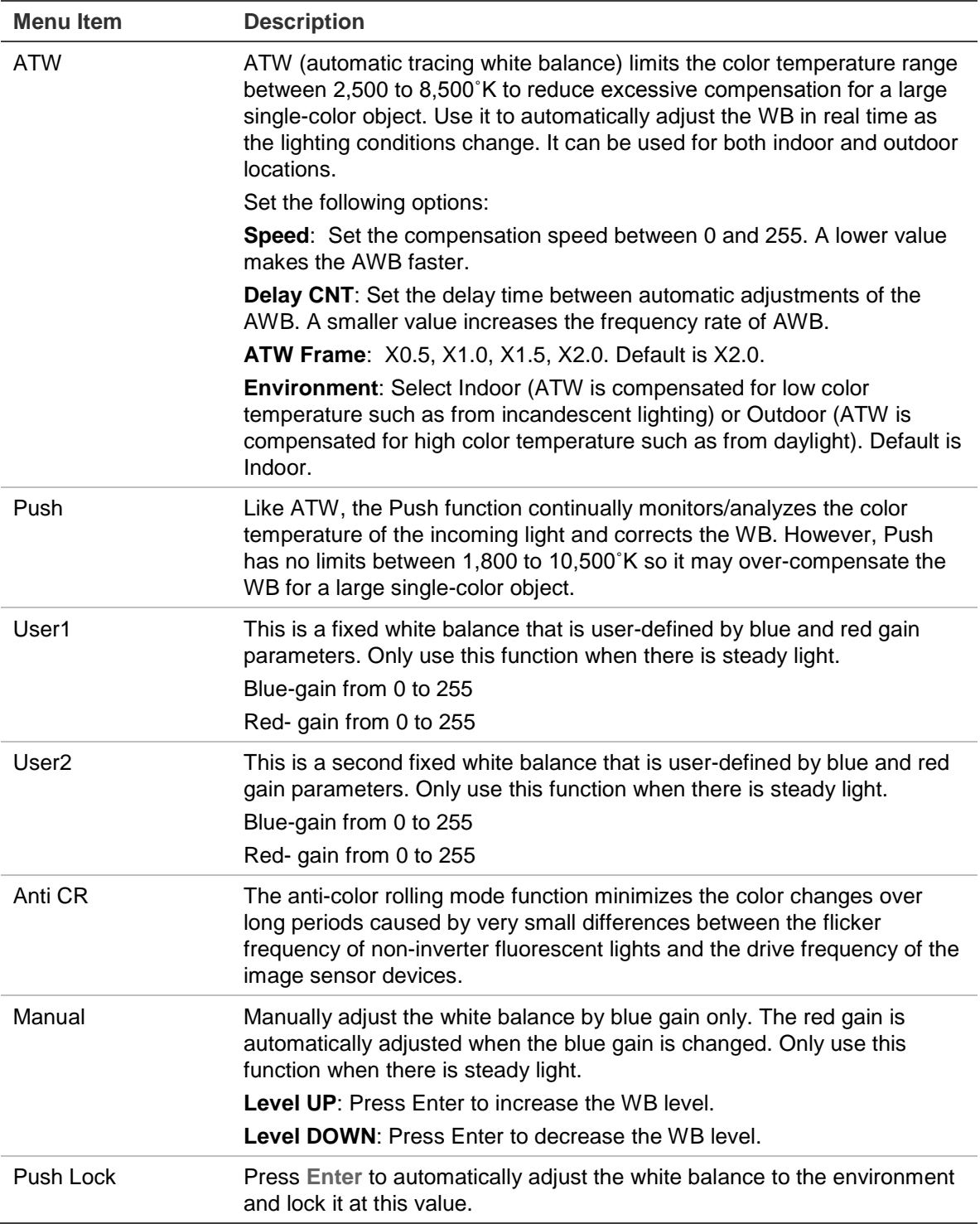

### **Set WDR**

Wide dynamic range (WDR) allows you to see details of objects in shadows or details of objects in bright areas of frames that have high contrast between light and dark areas such as the headlights of a passing car.

In the Setup menu, go to **WDR** and select the options to be modified in the menu.

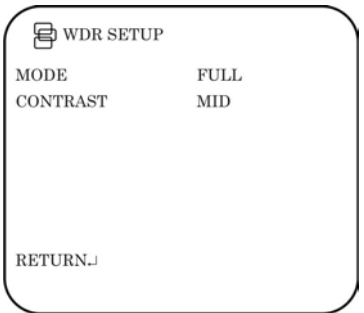

Adjust the mode by pressing left or right to cycle between Full and Normal.

If you select Full Mode, adjust the contrast by pressing left or right to cycle between Low, Midlow, Mid, Midhigh or High.

### **Set image noise reduction**

In the Setup menu, go to **NR Setup** and select the desired digital noise reduction (DNR) levels. 2D/3DNR technology minimizes noise and ghosting. It produces clear images under low light levels.

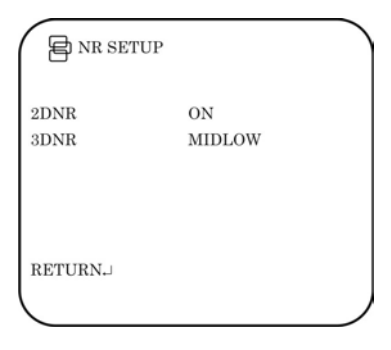

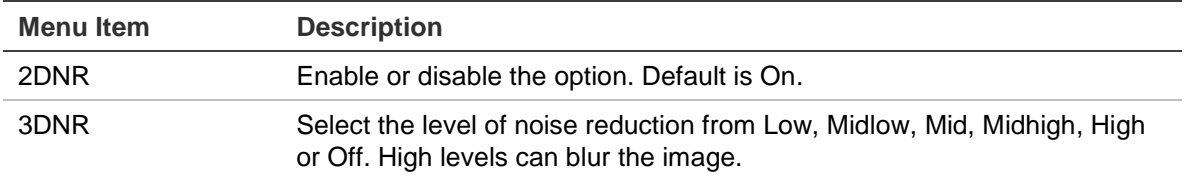

### **Set HLC and BLC**

This feature tells the camera to adjust its total exposure (iris and shutter) in order to ignore the brightest areas of the image, and instead concentrate on darker areas.

HLC (highlight compensation) masks strong light sources, giving darker areas more detail. It is often used to help identify vehicle license plate numbers, for example. BLC (backlight compensation) can improve image quality when the background illumination is high. It prevents the object in the center from appearing too dark. The Clip-level option allows you to black out the bright vehicle headlights in the image.

In the Setup menu, go to **HLC/BLC** and select the options to be modified.

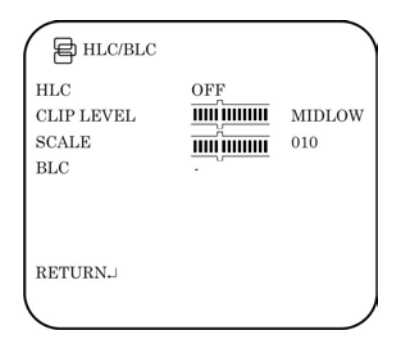

**HLC**: Enable or disable the option. Default is Off.

**Clip level:** Adjust the level between from Low, Midlow, Mid, Midhigh, High or Off.

**Scale**: Adjust the level between 0 and 255.

**BLC**: Enable or disable the option.

### **Set Day/Night mode**

In the Setup menu, select **Day/Night** to open the day/night menu. The Day/Night mode has two options: Auto and Color.

Select Color to manually set the camera to color (day) mode.

Select Auto so that the camera can automatically switch between day (color) and night (black and white) mode.

### **Auto mode:**

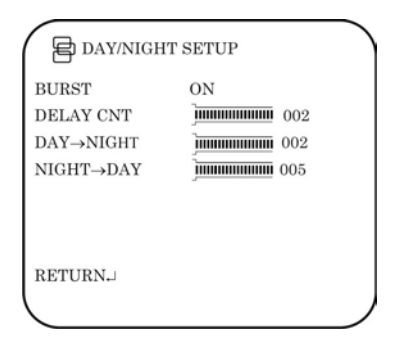

**Burst**: Enable/disable the color burst component of the video signal when the camera switches to B/W. ON mode maintains the same color signal in B/W so that the video signal provides better compatibility with certain color equipment. OFF mode removes the color burst signal B/W video and increase the total TV lines.

**Delay CNT**: This is the time in seconds before Day↔Night switches. A long delay response would be used, for example, to avoid switching from Night to Day mode when car headlights pass in front of the camera.

**Day→Night**: Set the threshold level on how dark it should be before switching from Day to Night mode. Lower (Higher) value makes the camera switched from Day to Night at lower (higher) illumination

**Night→Day**: Set the threshold level on how light it should be before switching from Night to Day mode.

**CAUTION**: If there is a minimal difference between the Day→Night and Night→Day values, then camera may switch between Day and Night mode

### **Set E-zoom**

Digital zoom (E-zoom) is the electronic magnification of a view.

In the Setup menu, select **Ezoom** to open the menu. Select the desired options.

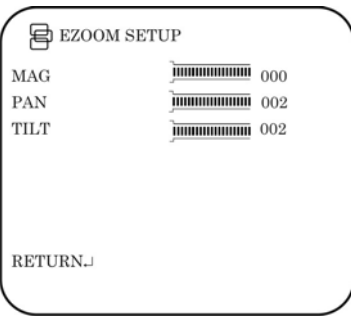

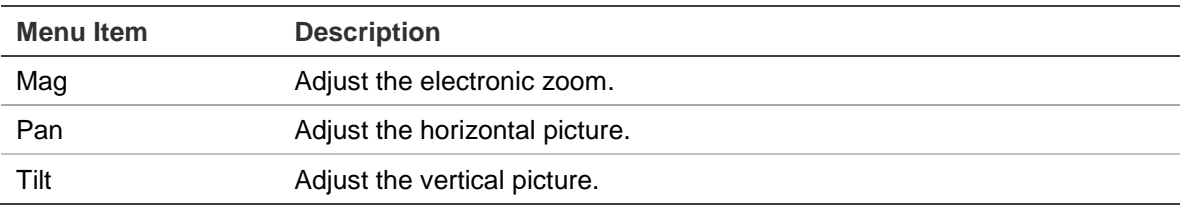

### **Set DIS**

The DIS function (digital image stabilizer) helps to neutralize light camera vibrations.

In the Setup menu, select **DIS** to open the DIS menu. Enable or disable the option.

### **Set the privacy mask area**

In the Setup menu, select **Privacy** to open the privacy mask menu.

Use this function to mask out selected areas of the image. Up to 15 privacy mask areas can be configured, each by size and location on-screen.

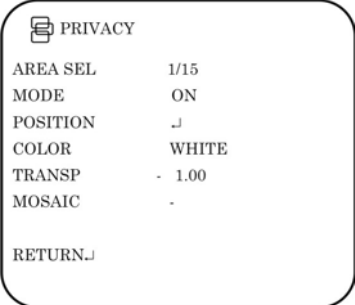

**Area Sel**: Up to 15 privacy masks can be set.

**Mode**: Enable or disable the selected mask.

**Position:** Press Enter to get the submenu to set position the mask on screen..

**Color**: Select the color of the privacy mask: White, Red, Black, Green, Blue, Yellow, Cyan or Magenta.

**Transp**: Select the transparency shade of the privacy mask. The privacy mask is fully transparent at value 0.00 and not transparent at 1.00.

**Mosaic**: Enable this option to see the mask as a mosaic. It is disabled by default.

**Note**: Only four privacy mask areas can be set when motion detection is enabled.

### **Set motion detection**

In the Setup menu, select **Motion Det** to open the motion detection menu.

Use this function to identify when a moving object passes in front of the camera to activate an alarm. Up to four motion detection areas can be configured, each by size and location on-screen.

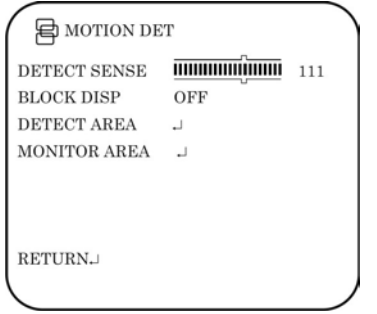

**Detect sense**: Set the sensitivity level for motion detection. A higher value is more sensitive.

**Block Disp**: When enabled, any movement detected will be tracked on-screen. Press **Enter** to enable or press the button again to cancel it. The default setting is Off (no motion detection).

**Detect Area**: Up to four motion-sensitive areas can be set. Set the size and position of each one.

**Monitor area**: Enable a square grid to be displayed on-screen and set its position. It can only be set if *Block Disp* is enabled.

### **Display the synchronization mode**

In the second Setup menu, go to **Sync** to open the synchronization menu.

Use the **Sync** menu to display the current synchronization mode. Only one option is available: Internal.

### **Set the camera ID**

In the Setup menu, go to **Camera ID** to open its menu. Press Enter to display the menu. The camera ID displayed on-screen can have up to 40 characters.

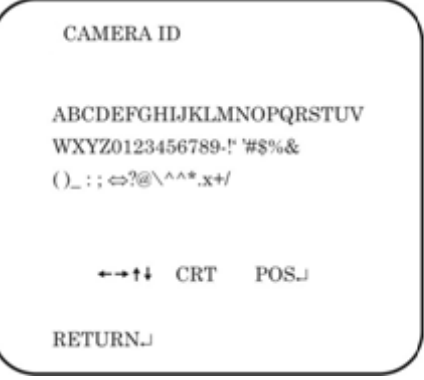

Camera ID input line

Command line

To enter a character, move the cursor to the desired character and press Enter to select it. It appears in the input line. Repeat the process until all characters are entered.

To move the character, input position in the input line, move the cursor in the command line to  $\leftarrow$  or  $\rightarrow$  and press Enter.

To clear the input line, move the cursor to CLR and press Enter.

To delete a character in the input line, select the character so that it blinks. Then move the cursor to CLR on the command line and press Enter.

To position the camera ID on-screen, move the cursor to POS and press Enter. The menu will then disappear on-screen and the camera ID will be displayed on the monitor. Use the menu button to move the camera ID to the desired position. Press Enter. The menu will reappear. Select Return to return to the previous menu.

### **Select the language**

In the Setup menu, go to **Language** to open its menu.

Use this menu to select the OSD language. Select the desired language. There are only two languages available; English and Japanese.

### **Reset camera settings**

Use this menu to reset the camera settings to factory default.

In the Setup menu, go to **Camera Reset**. Press Enter to reset all camera values to factory default.

### **Save changes**

Changes are not saved automatically. When all setup changes to the camera are done, move the cursor in the Setup menu to **Save All** and press Enter to save all changes made.

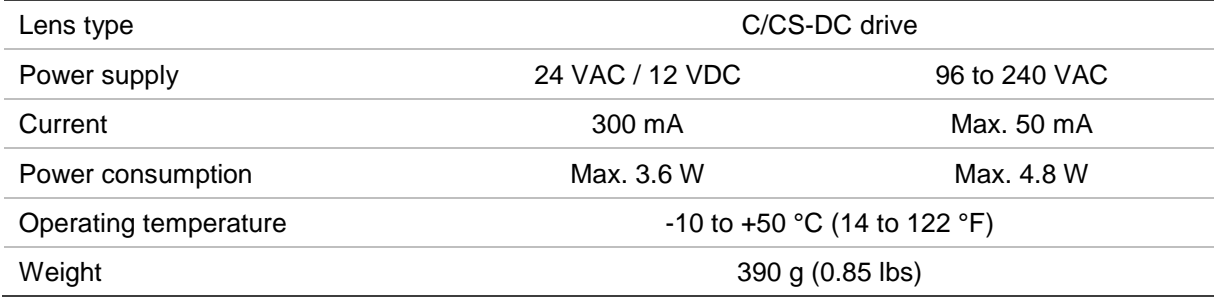

## **Specifications**

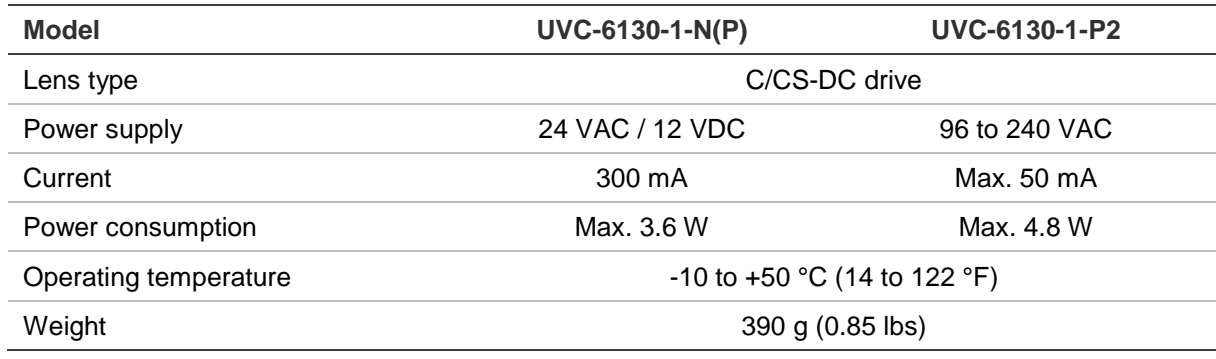

### **Dimensions**

(Units of measurement = mm)

**Side view: Front view**

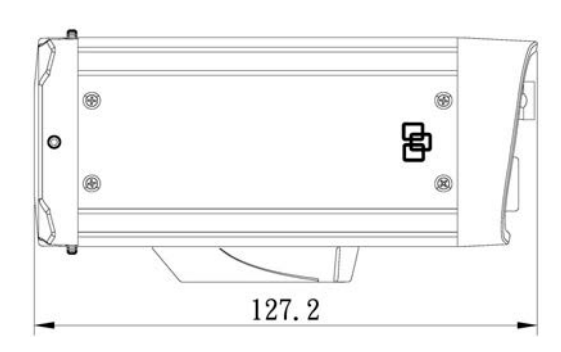

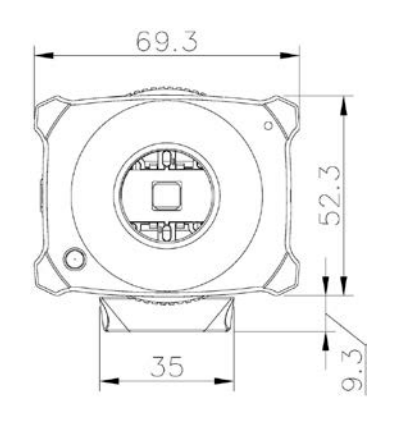

### **Menu Map**

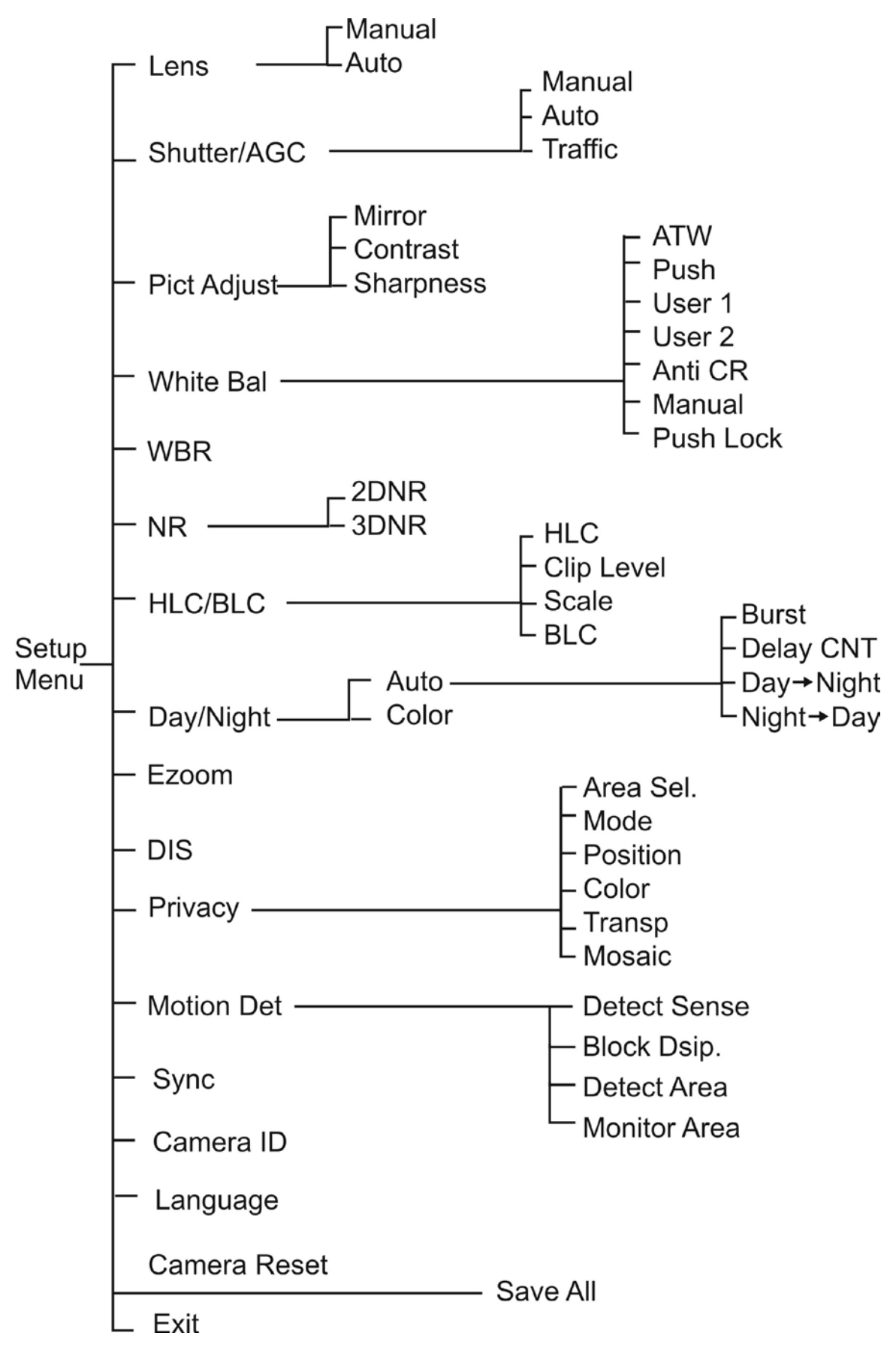